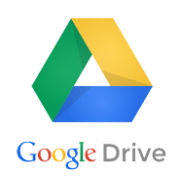

# **Google Drive on the Computer**

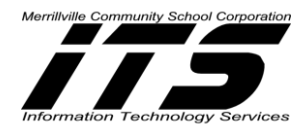

### **Logging into Google Drive**

- 1. **Type the following** in Chrome Browser: **<https://drive.google.com/>**
- **2. Click Go to Google Drive**
- 3. **Enter** your **"mvsc" email address**
- 4. **Enter** your **Password** for Google Drive

## **Creating a Folder in Google Drive**

- 1. **Click NEW** button
- **2. Select Folder**
- 3. **Type a name** for the Folder
- **4. Click Create**

## **Moving a File or Folder with the More Actions Icon**

- 1. **Click** on the **file** or **folder to be moved**
- 2. **Right-click with your mouse** or **Click** , the More Actions Icon
- 3. **Select a folder** to move the original highlighted file or folder
- **4. Click Move**
- **5.** The file or folder will appear in its new location

#### **Moving a File or Folder via Drag and Drop**

- 1. **Click** the **file** or **folder** to be moved and **hold down the left mouse button**
- 2. **Drag** the **file** or **folder** to the new location
- 3. Once the file or folder is over its new location, **release the left mouse button**
- 4. A confirmation message will appear stating the file or folder is moved

#### **Uploading a File or Folder from the Computer or the "X" Drive**

- **1. Click NEW**
- **2. Click File or Folder Upload**
- 3. **Select the file or folder from the computer or the "X Drive location to upload**
- **4. Select the file or folder**
- **5. Click Open**
- 6. A confirmation message will appear stating "Uploads Complete"

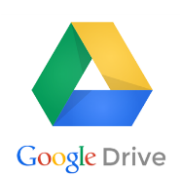

## **Logging into Google Drive-iPad**

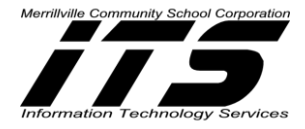

- 1. Touch the Google Drive App
- 2. **Enter** your **"mvsc" email address**
- 3. **Enter** your **Password** for Google Drive

**Creating a Folder-iPad**

- **1. Click + Sign**
- **2. Select New Folder**
- **3. Type** a **folder name**
- **4. Click Create**

**Moving a Folder or File-iPad**

- 1. **In Drive, touch the "i" button,** next to the folder to be moved**.**
- **2. Touch Move To…**
- 3. **Highlight a folder or file** to move it to its new location
- **4. Touch Move Here**